# 学生评价操作手册—教师端(网页版)

## 一、登录系统

登录北京大学医学部综合服务平台,在服务中心选择服务类别- -评价,点击"学生评教"即可登录系统。

综合服务平台访问地址:http://apps.bjmu.edu.cn

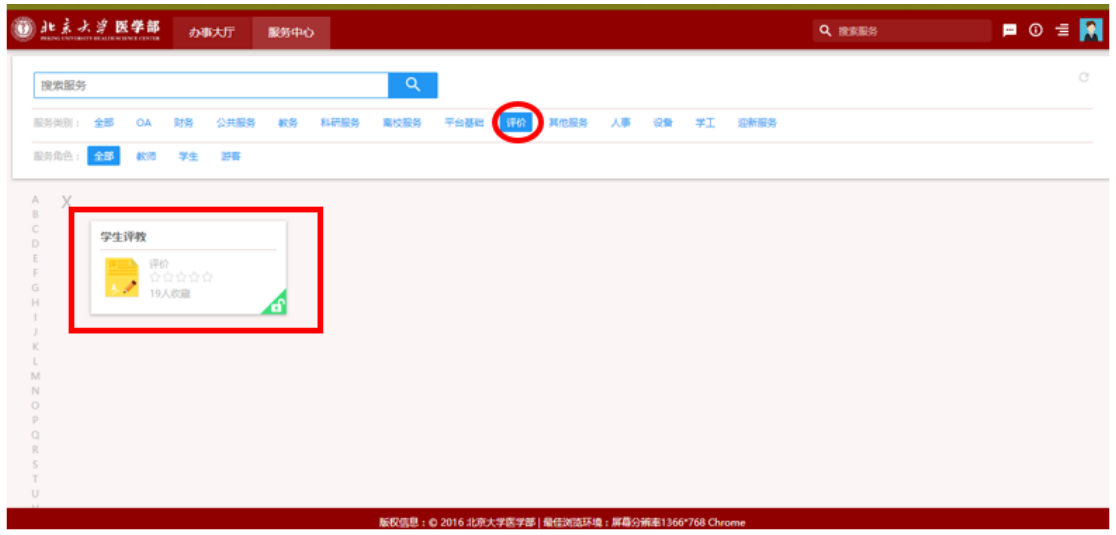

## 二、生成二维码

教师授课结束后可使用二维码生成功能,生成本门课程的个人教 师评价二维码,学生可通过微信扫码后对该教师进行评价。

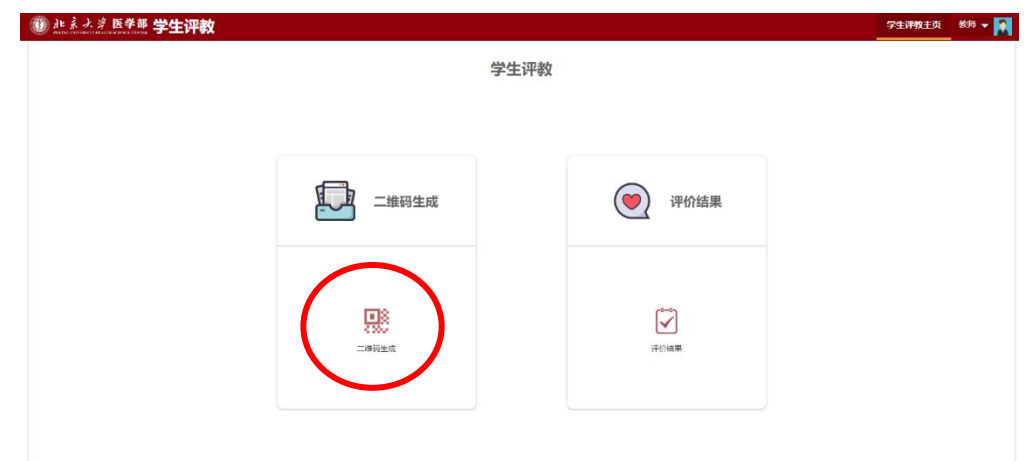

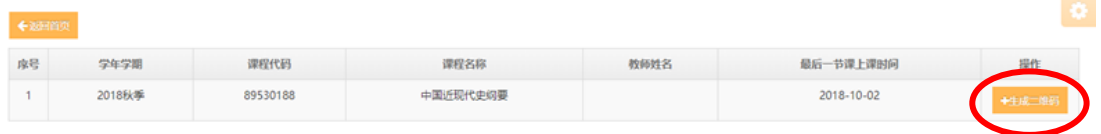

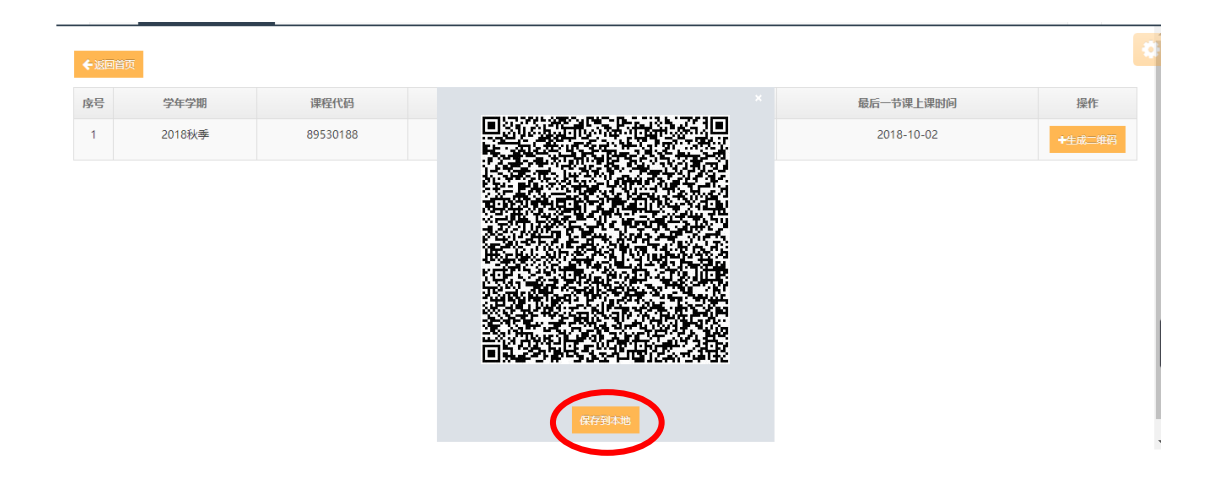

# 三、查看评价结果

教师可使用评价结果查询功能,查看学生对课程及教师的评价结 果。在学生评教主页点击"评价结果"菜单后可进入评价结果查看页 面。

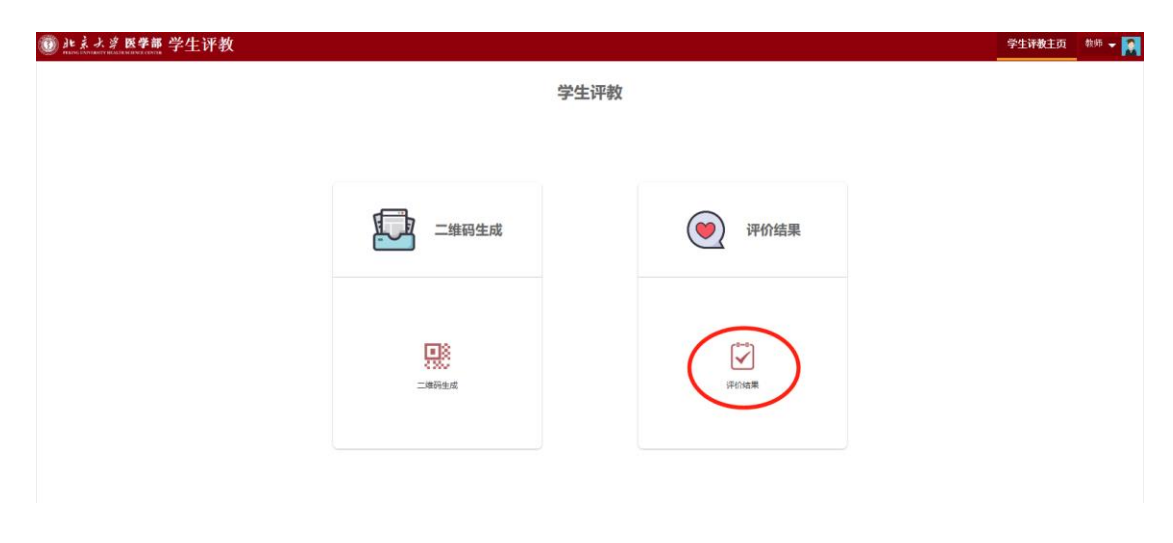

#### **1.课程评价结果查看**

教师点击"评价结果"菜单后,系统默认进入的页面为课程评价 结果展现页面,可查看不同课程代码对应的课程评价总体结果。点击 "详情"按钮后,可查看不同课程代码对应的课程评价详细结果。在 详细结果页面点击" × " 按钮后,可返回课程评价总体结果页面。

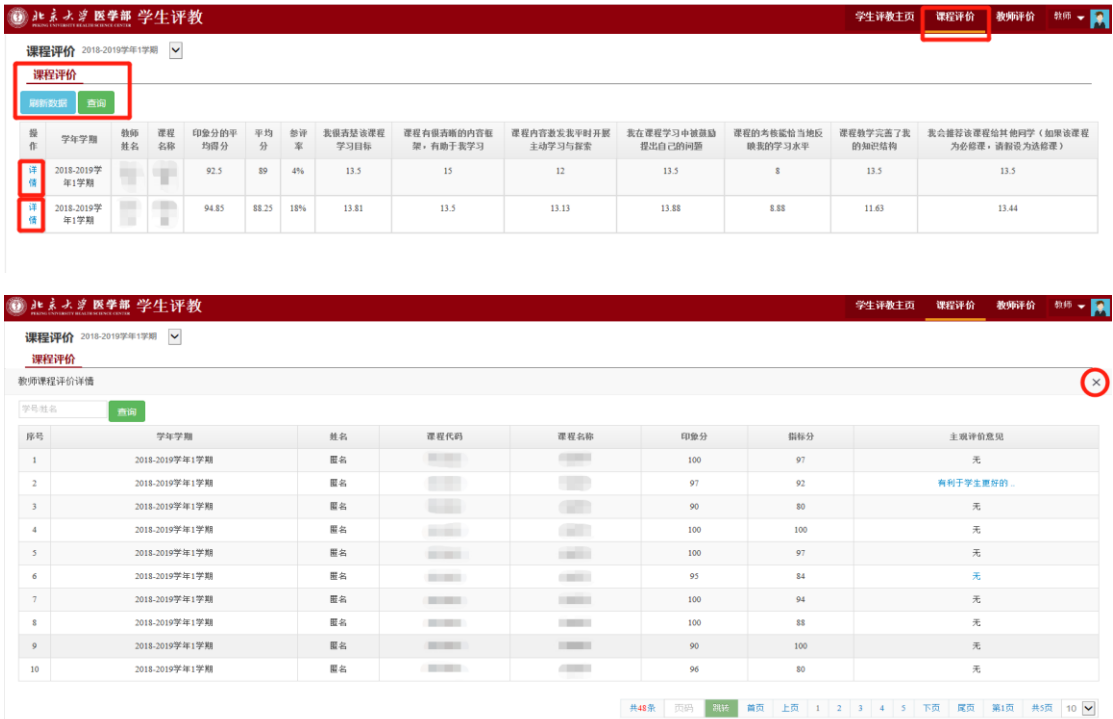

### **2.教师评价结果查看**

教师点击"评价结果"菜单后,系统默认进入的页面为课程评价 结果展现页面。在右上角点击"教师评价"菜单后,可进入教师评价 结果展现页面,在此可查看每门课程不同教学班级对应的教师评价总 体结果点击"详情"按钮后,可查看每门课程不同教学班级对应的教 师评价详细结果。在详细结果页面点击" × "按钮后,可返回教师 评价总体结果页面。

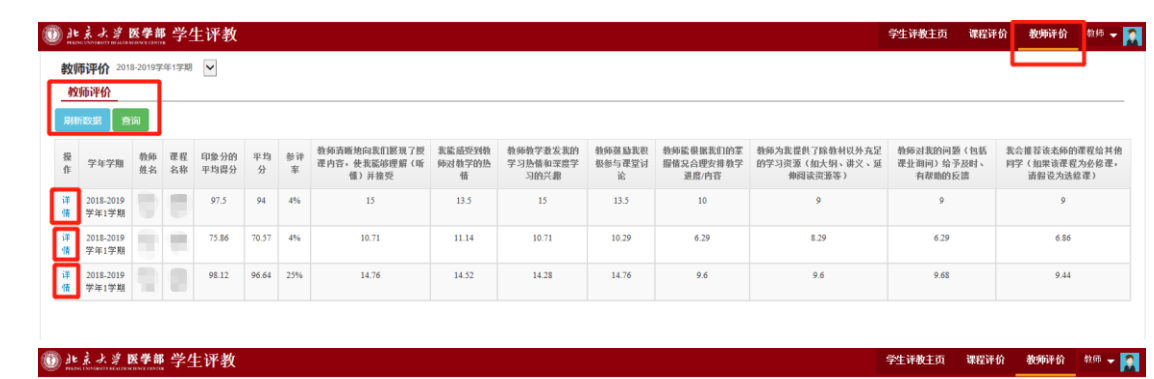

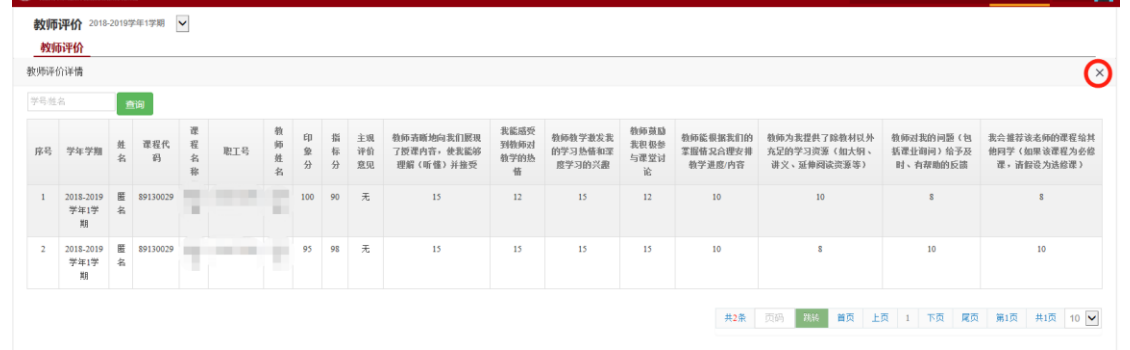